# **易校招企业版 PC 端—使用手册**

**为方便企业快速了解易校招企业版 PC 端功能及使用操作,请认真阅读"易校 招企业版 PC 端-使用手册"。**

### ● **易校招企业版 PC 端—注册登录**

### **一、注册登录**

1、注册:输入网址 http://www.yxzjob.com/,打开页面后,点击"企业登录/ 注册"按钮, 讲入注册登录页面后, 根据页面提示输入相关信息, 确认无误后 点击"注册"。

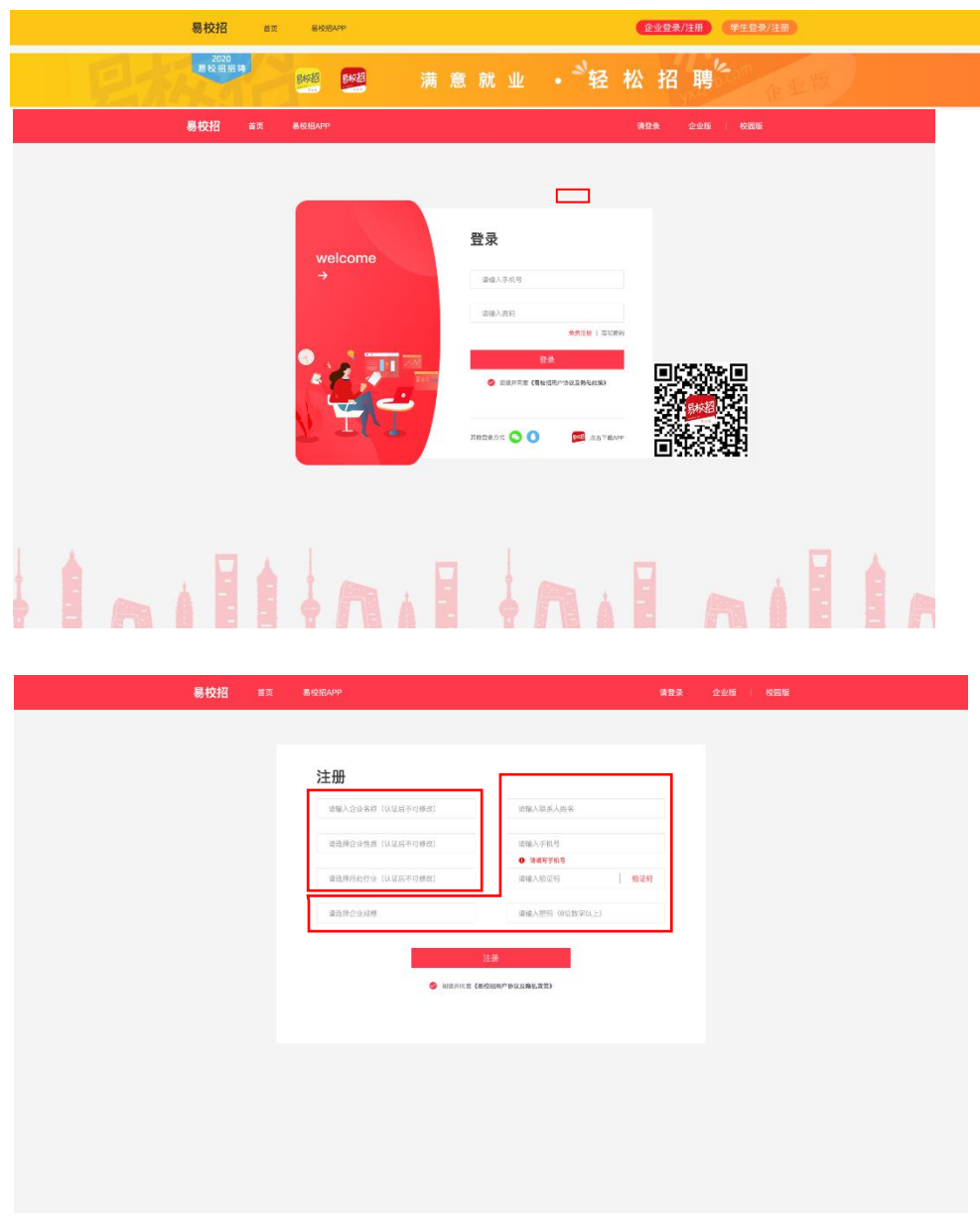

2、登录:在登录界面,输入对应的账号和密码进行登录即可,或者选择微信、 QQ 快速登录。

注:账号为注册时填写的手机号

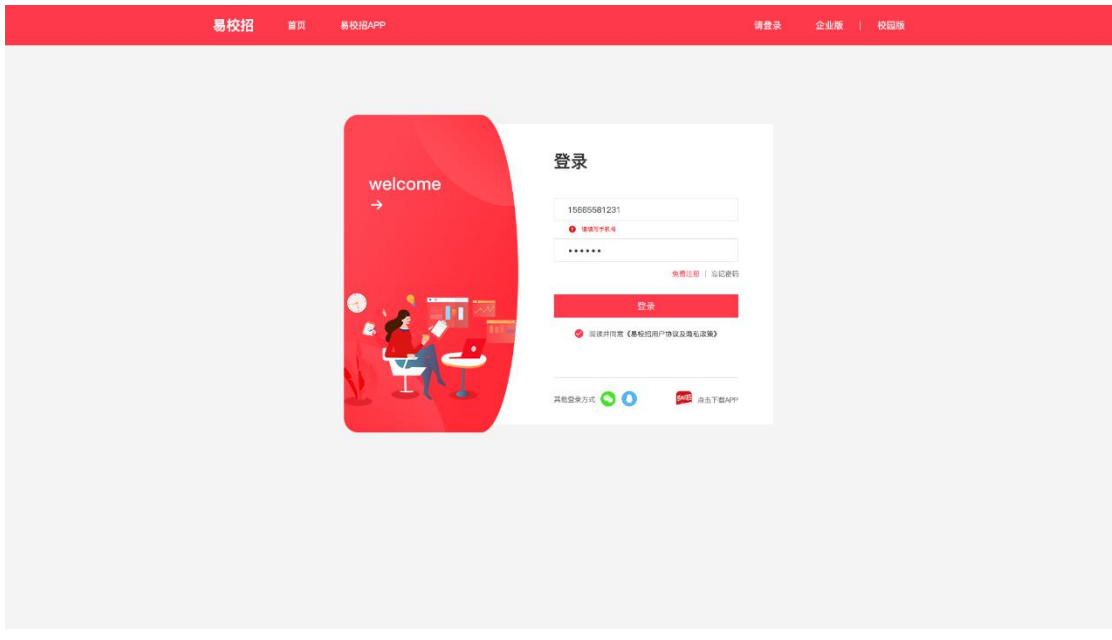

**二、忘记密码**

点击登录页面的"忘记密码",输入手机号,填写收到的验证码之后,输入新 密码即可。

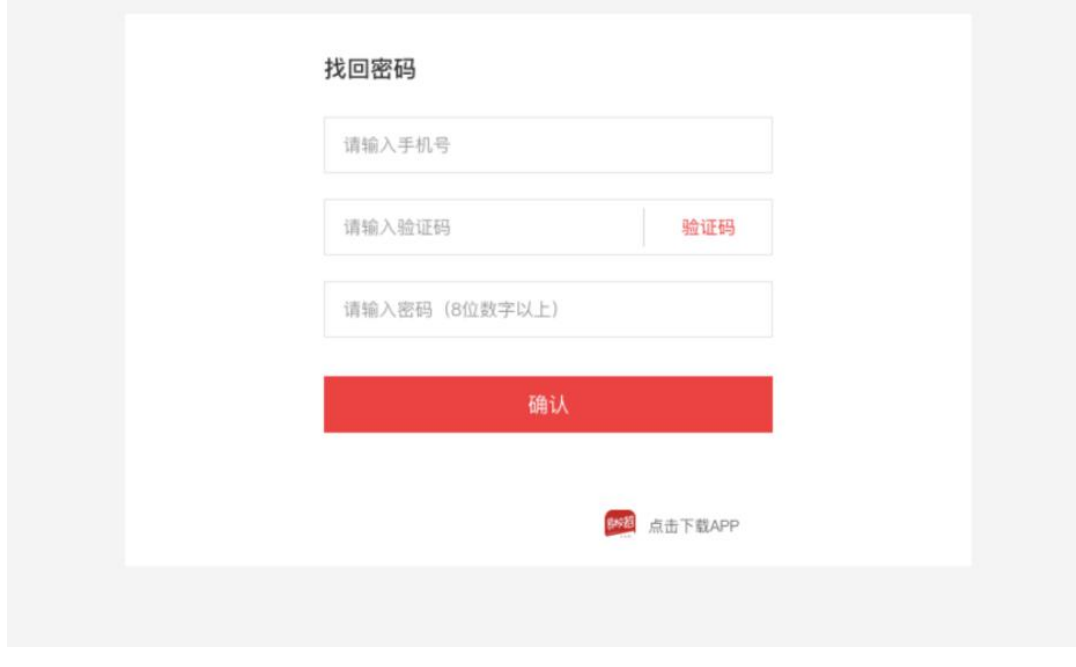

● **易校招企业版 PC 端—用户设置**

基本个人信息修改:点击系统界面右上角"易校招用户",可进行"修改密 码"、"换绑手机号"等操作。

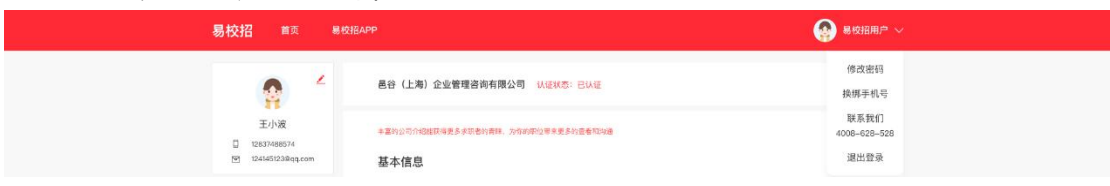

# ● **易校招企业版 PC 端—个人信息修改**

点击左侧菜单栏点击"基础信息",可查看、修改企业信息的详情。 注:基本信息中的公司全称,提交认证后不可修改。

公司视频添加, 仅供 VIP 用户使用, 如有疑问请联系客服 4008-628-528。

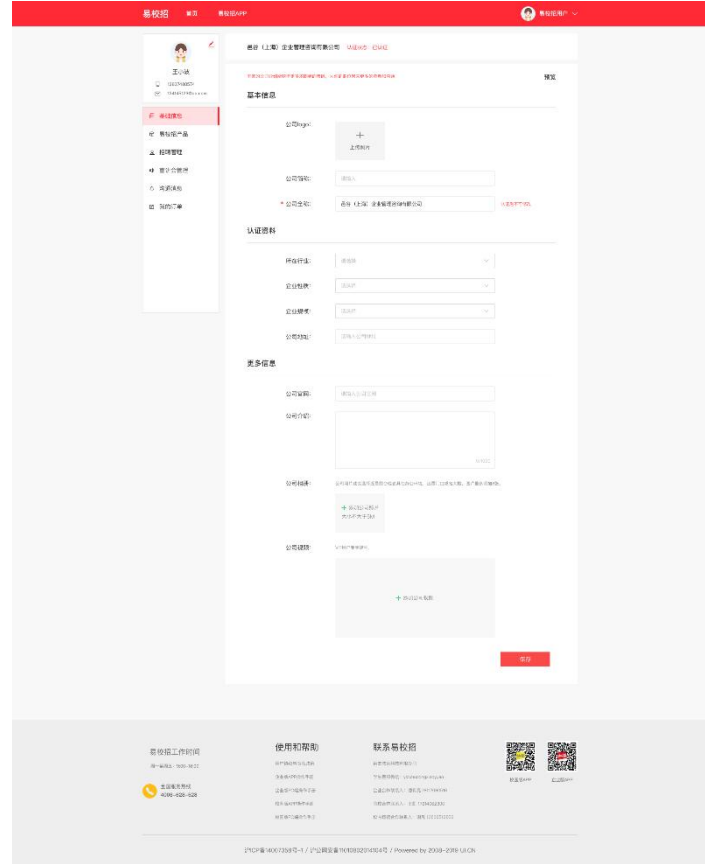

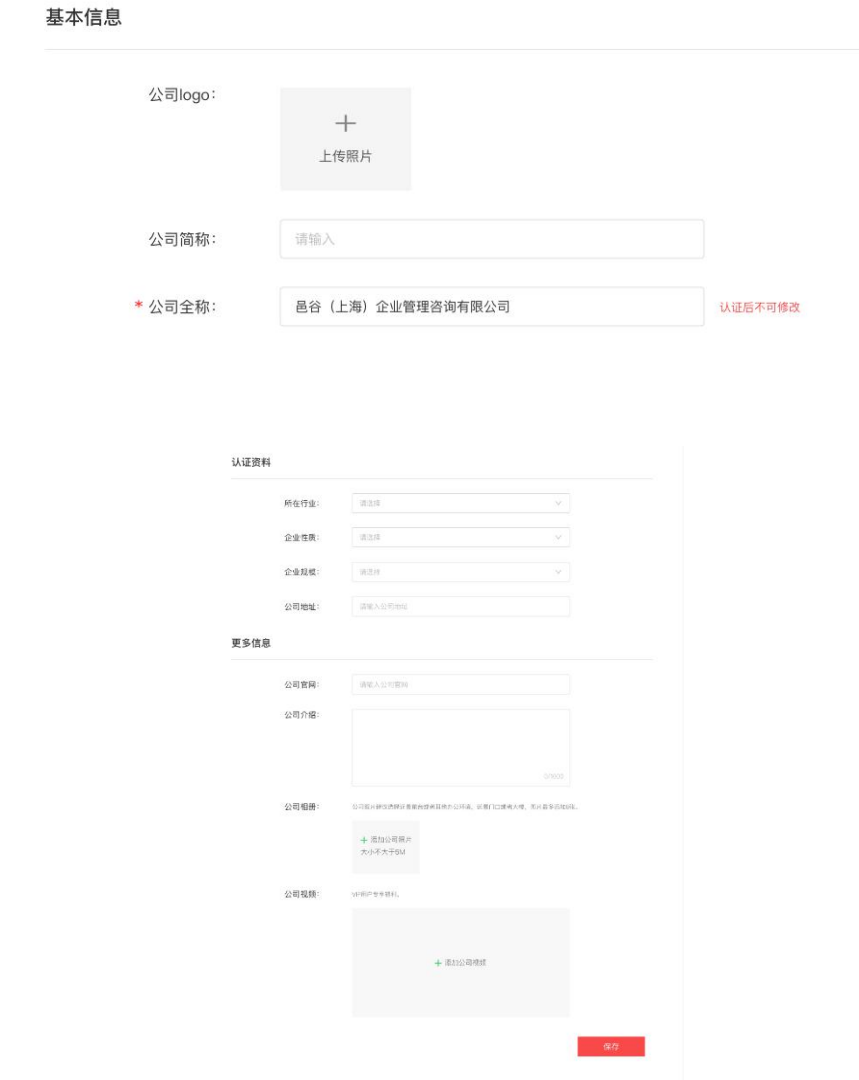

# ● **易校招企业版 PC 端—易校招产品**

## **一、VIP 会员**

点击左侧菜单栏"易校招产品"— "VIP 会员",进入会员购买页面,可查看 高校专属套餐会员权益内容。点击"立即购买"进入支付页面,选择购买数量 和购买方式后提交订单。

注:目前支付方式可选择"微信支付"或"对公支付"

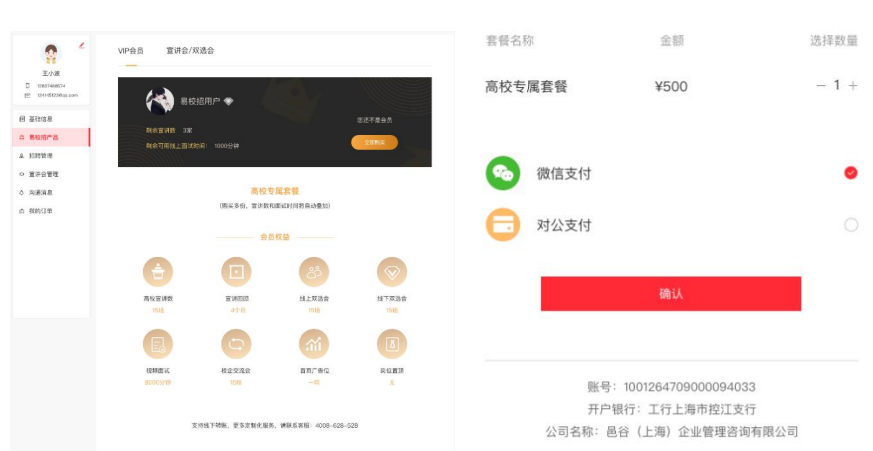

请选择支付方式<br>
×

## **二、宣讲会/双选会**

# 1、高校列表

点击左侧菜单"易校招产品"—"宣讲会/双选会",可查看高校列表,筛选或 者搜索高校名称,点击进入高校详情页进行宣讲会/双选会预约。

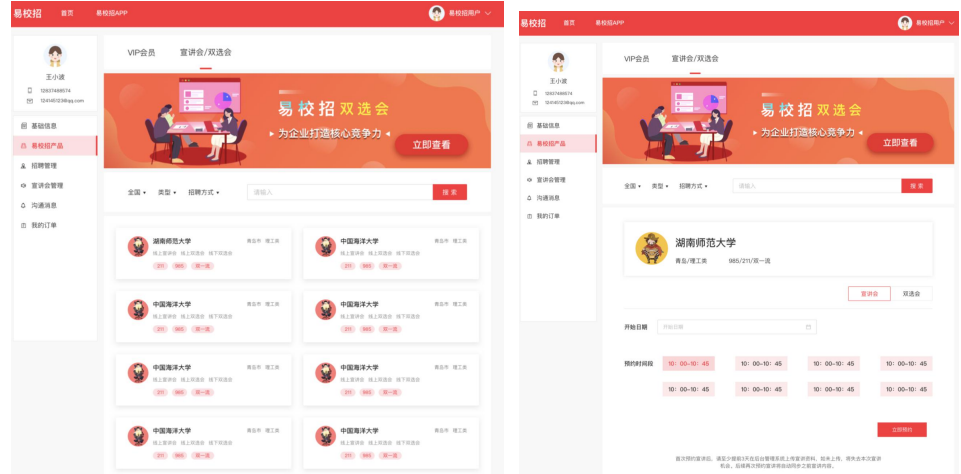

### 2、双选会

点击左侧菜单"易校招产品"— "宣讲会/双选会", 点击上方 banner, 进入 双选会列表页面。浏览选择列表中的双选会,点击"报名",填写参会资料, 即可报名成功。若双选会显示"已过期"或者"已截止"则不可报名。

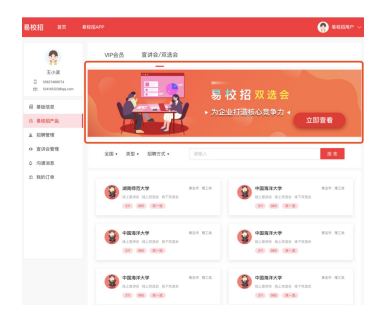

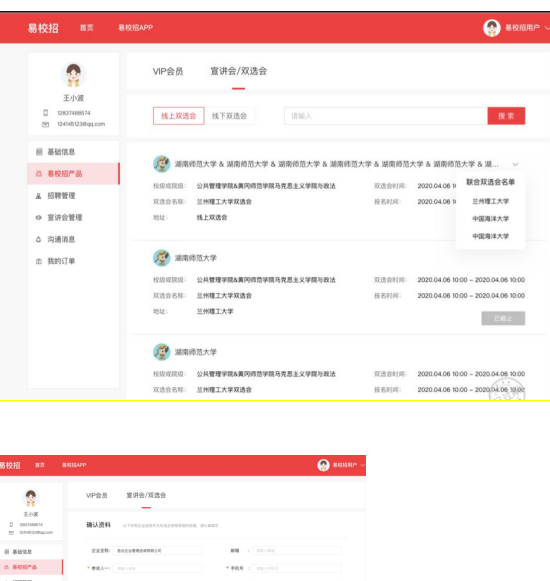

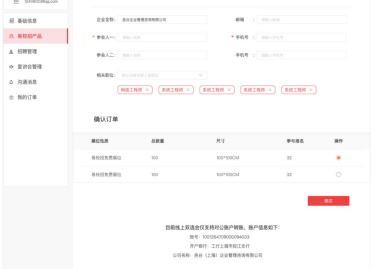

注意: 若当天有开始的双选会, 登录成功后进入招聘管理页面, 点击右侧"签 到"图标,选择到达时间的双选会签到。

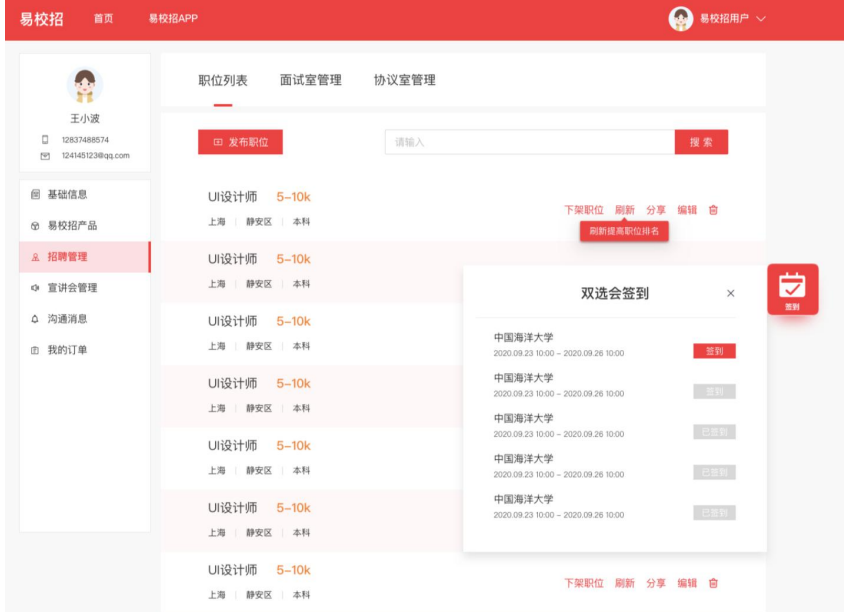

#### ● **易校招企业版 PC 端—招聘管理**

### **一、发布职位**

1、点击左侧菜单栏"招聘管理"—"职位列表",可进行职位发布和管理已 发职位操作。若企业未认证成功,则无法进行"下架职位"、"刷新"、"编 辑"、"删除"等操作。

注: "职位名称"、"职位类型"、"城市选择"发布后不可修改,同一城市 相同职位不可重复发布,若企业未认证成功,则职位学生不可见。HR 可以选 择立即去认证。

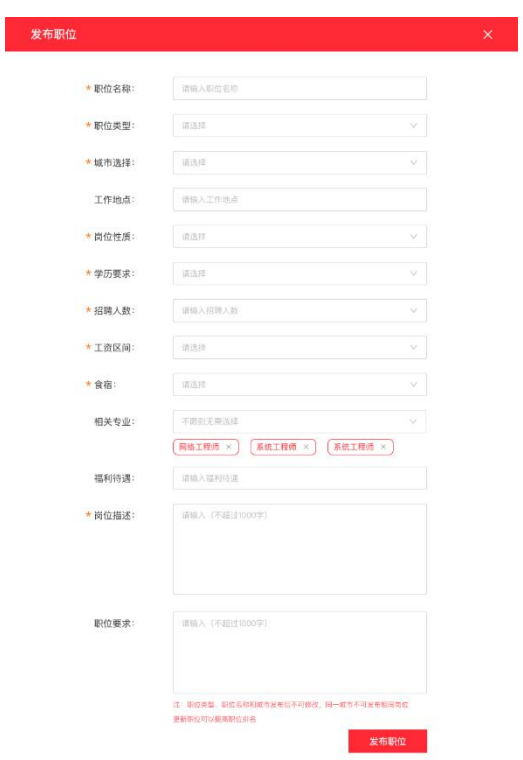

#### **二、面试室管理**

1、点击左侧菜单栏"招聘管理"—"面试室管理",进入面试室信息页面。 可根据"学校"、"职位选择"、"更新时间"、"面试方式"、"面试状 态"、"投递时间"等字段进行筛选导出或者查询相关内容。

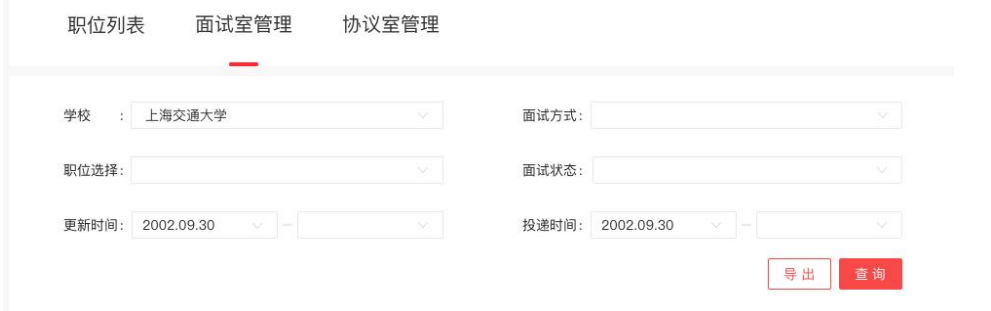

2、在列表中可对投递简历的学生进行操作,包括"待考虑"、"不合适"或 者选择"聊天"再沟通。

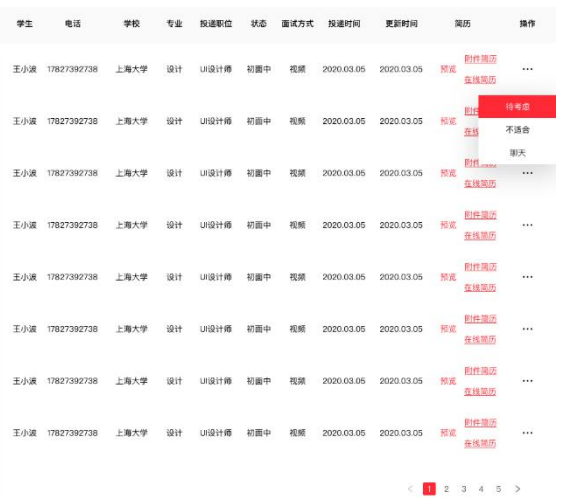

3、点击"聊天"按钮,进入聊天室,查看投递简历的所有学生, HR 可对学生 进行"求简历"、"待考虑"、"约面试"、"发 offer"、"不合适"操作。

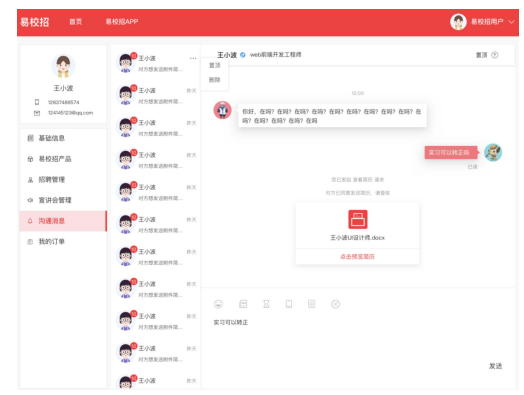

#### **三. 协议室管理**

1、点击左侧菜单栏"招聘管理"—"协议室管理",进入协议室信息页面。 可根据 "姓名"、"是否上架"、"确认状态"字段进行筛选导出或者查询相 关内容。

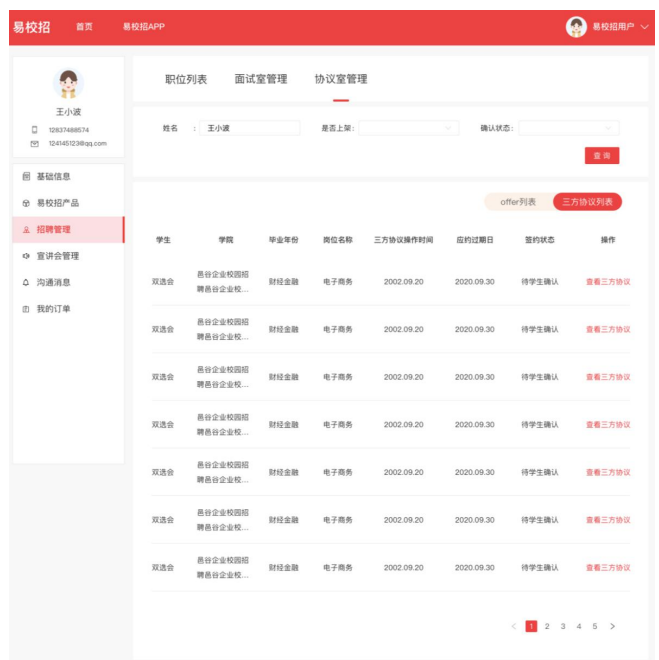

2、对已经接受 offer 且发起三方协议的学生, 可点击"查看三方协议"进行操 作。进入三方协议流程详情页面后可以点击"在线预览并签约"、"打印敲章 后回传"、"拒绝"按钮进行对应操作。(详细流程可见图)

(1)点击"在线预览并签约"

企业在线填写完协议信息,确认无误后点击生成电子印章或者手动上传电子印 章图片,并且拖拽到三方协议签名处,即可点击"保存并发送给学生"。待学 生老师都确认无误后点击留档。

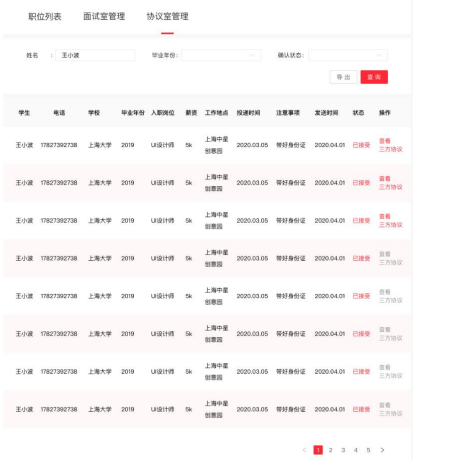

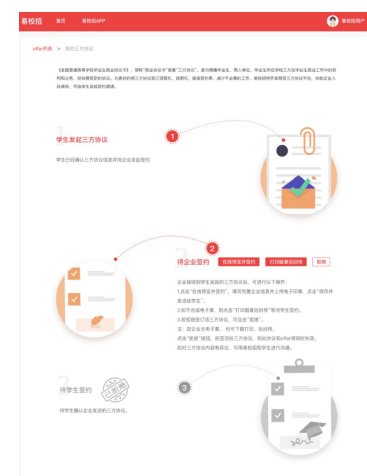

# ● **易校招企业版 PC 端—宣讲会管理**

1、点击左侧菜单栏"宣讲会管理",进入宣讲会信息页面。可根据"学校名 称"、"进行状态"、"宣讲时间"进行筛选并查询。点击"更新详情"进入 宣讲视频上传页面。

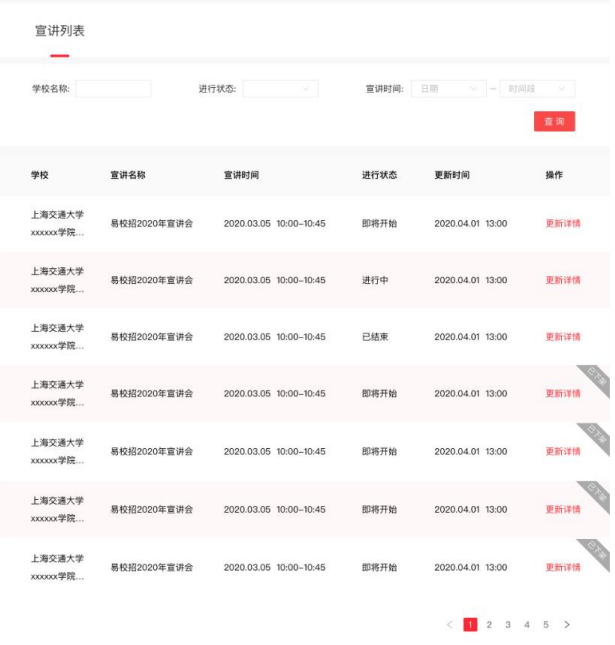

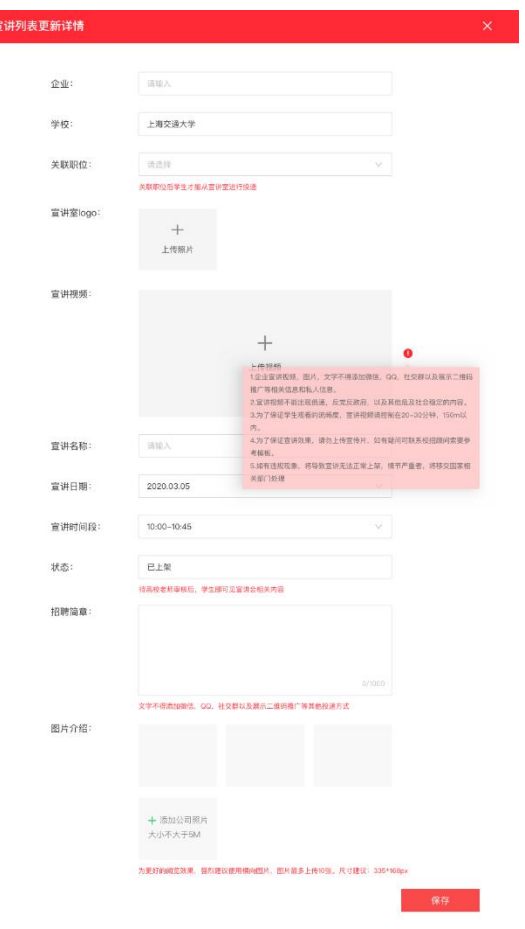

# ● **易校招企业版 PC 端—沟通消息**

1、点击左侧菜单栏"沟通信息",进入沟通信息页面。

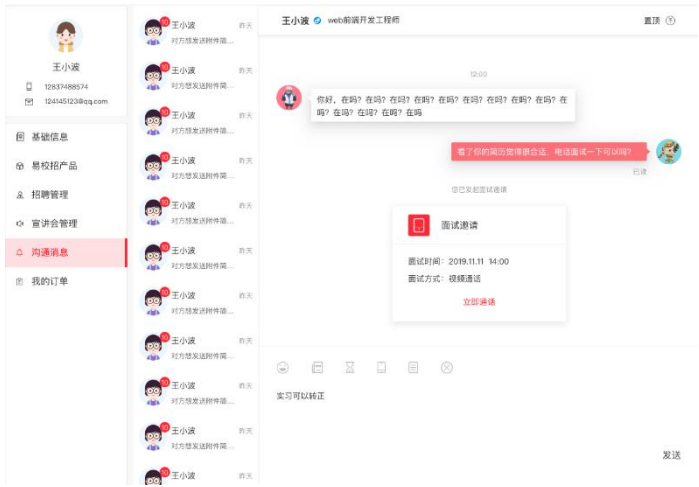

(1) 聊天过程中可选择"查看附件简历"请求, 等待对方发送简历并查看。

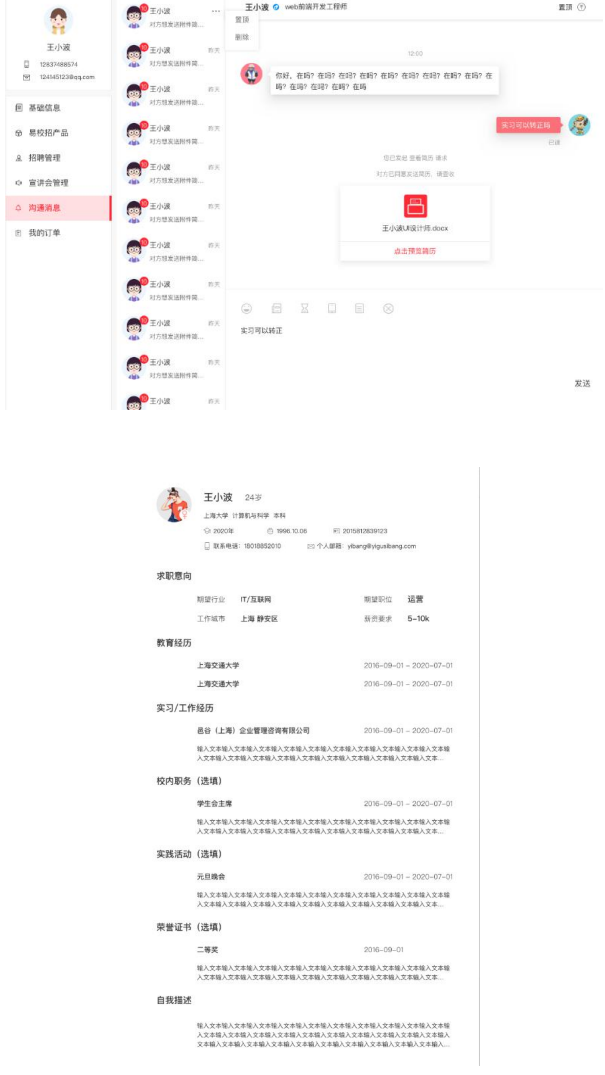

2、面试邀约

聊天过程中可点击"约面试"发起面试邀请,等待对方同意并进行面试。发起 面试可以选择电话面试和视频面试,视频面试需使用易校招 APP 进行。

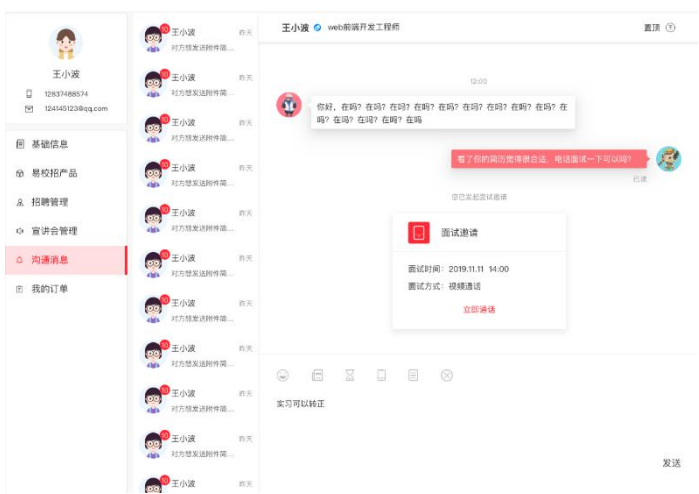

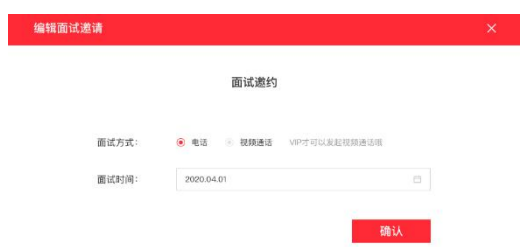

3、offer 发放

面试过程中,若条件符合,可选择"发放 offer", 等待学生确认 offer 后可进 行三方协议的签署流程。

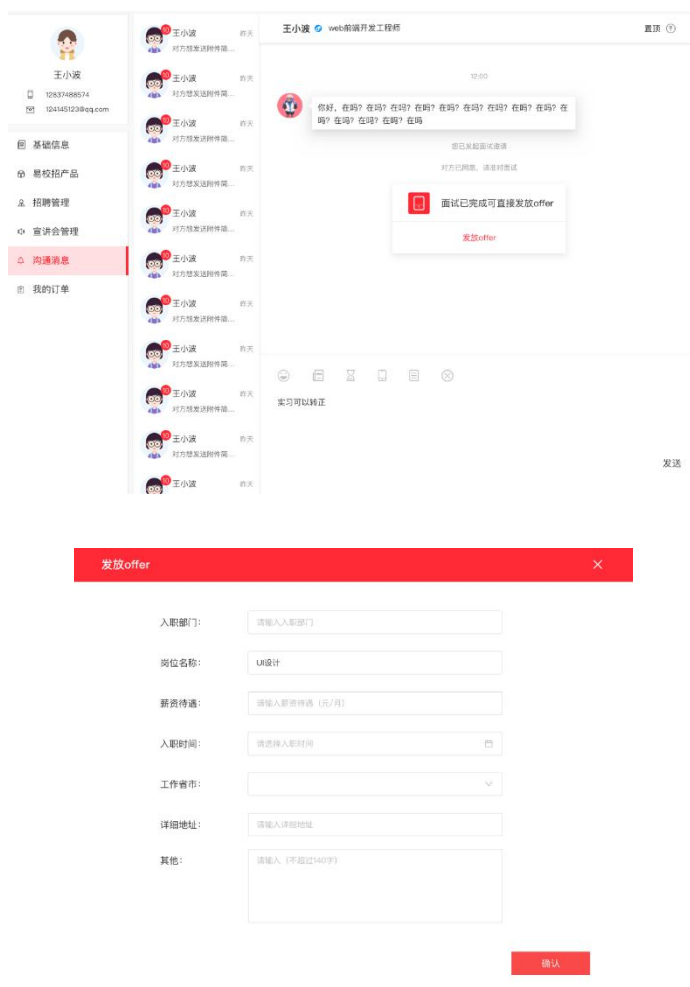

### ● **易校招企业版 PC 端—我的订单**

点击左侧菜单栏"我的订单", 查看订单详情。目前订单包括"宣讲会预约"、 "双选会订单"、"VIP 会员订单"。

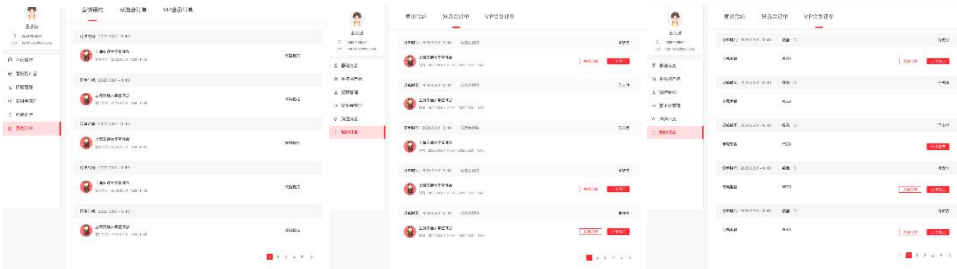

# 1、 宣讲预约:可查看宣讲订单详情

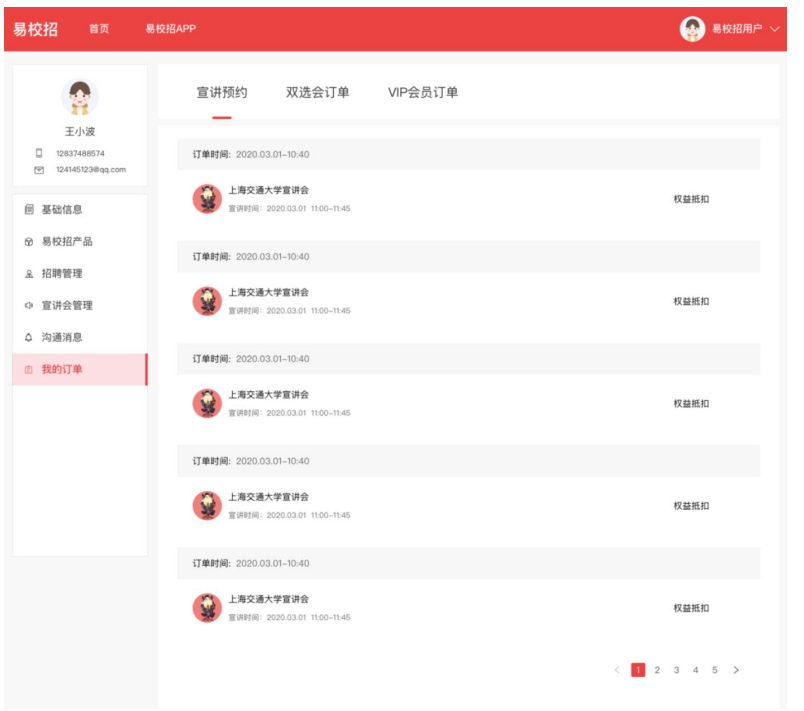

2、双选会订单:可查看双选会订单详情。同时可进行"关闭订单"、"上传 凭证"、"申请发票"等相关操作。

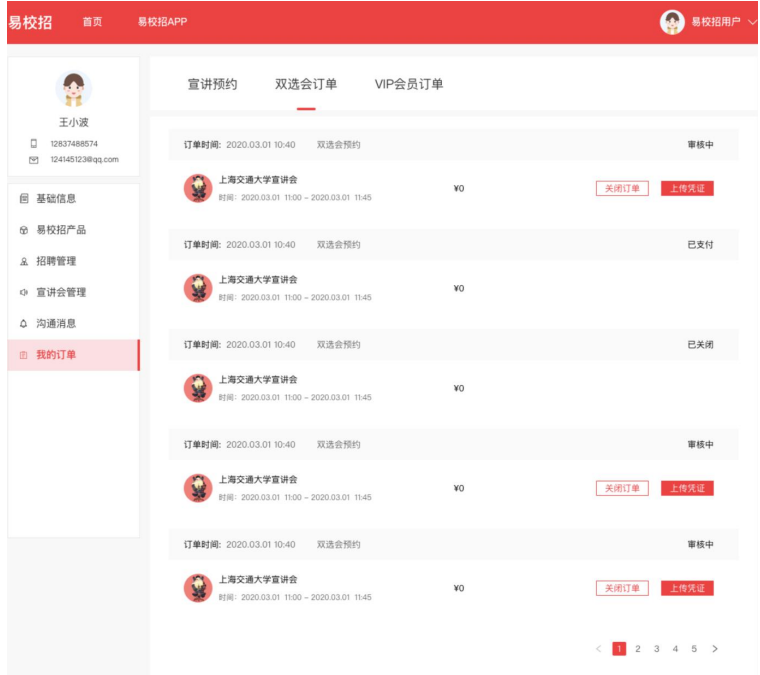

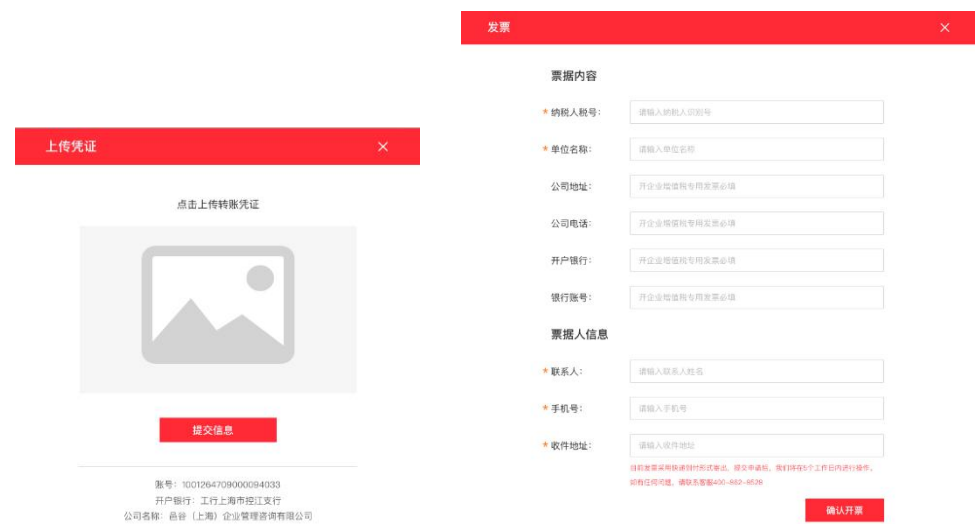

3、VIP 会员订单: 可查看 VIP 会员订单详情。同时可进行"关闭订单"、"上 传凭证"、"申请发票"等相关操作。

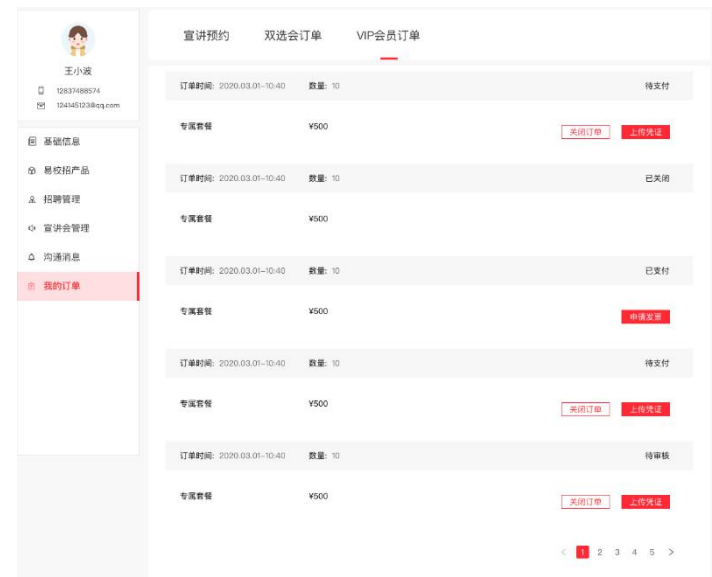

注:如有任何问题,可直接拨打 4008-628-528 或联系易校招校招顾问, 我们 将尽快进行解答